# User Guide

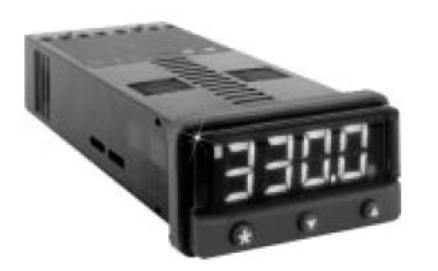

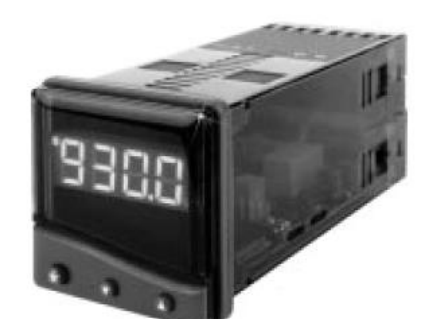

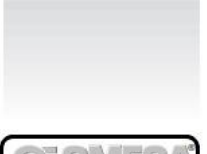

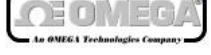

http://www.omega.com e-mail: info@omega.com

## CN9300/CN9500 **Autotune Temperature Controllers**

Below is a chart that will be referenced throughout the user guide

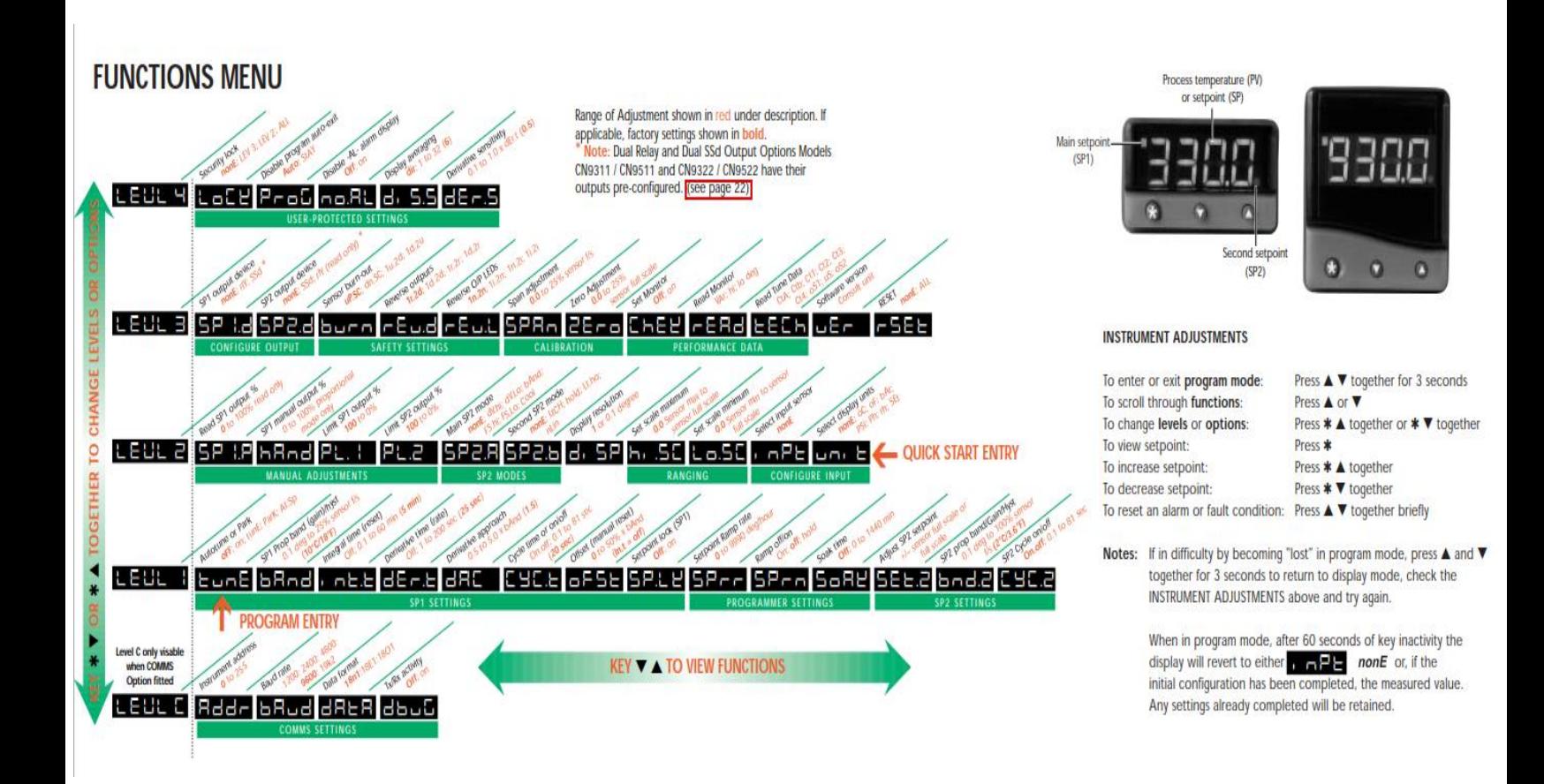

1) Pic.1 shows you how to enter program mode, how to change levels, and how to exit program mode. (also on page 6 of manual)

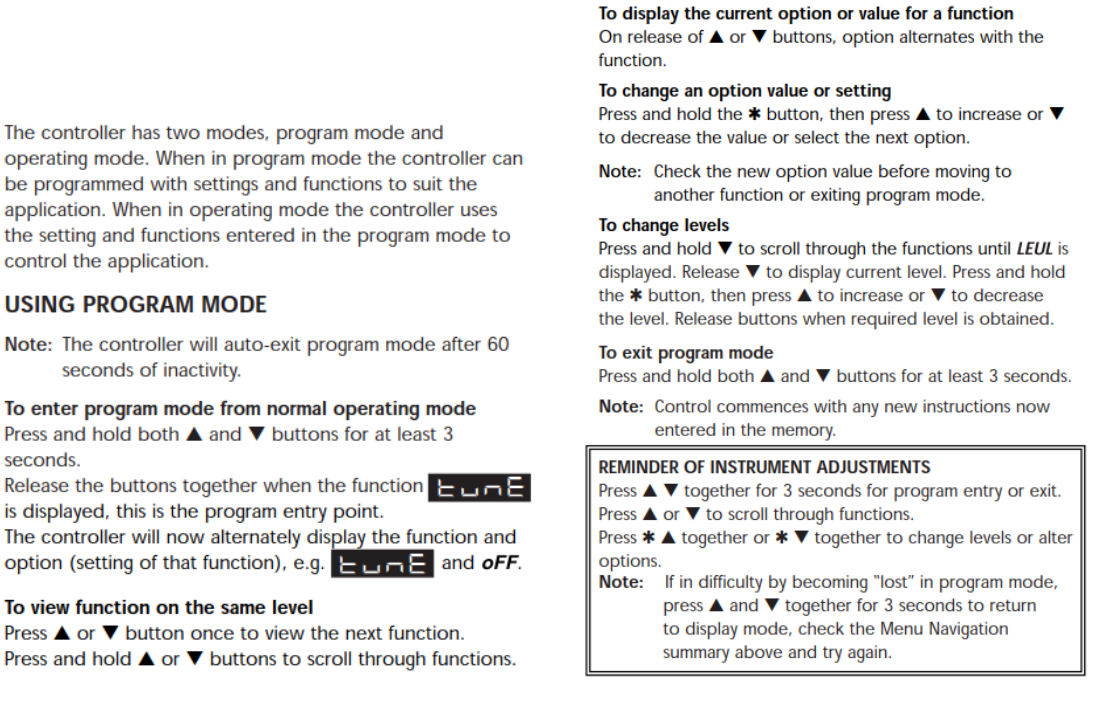

Pic.1

Follow the step below only if your controller has not been tuned & updated else skip to step 5

- 2) Must Complete steps 1-4 in pic.2 in program mode (also on page 5 of manual)
	- a. Select Input Sensor- look at pic.3 which shows all cases. For RGA we want " tc K -50 to  $1200^0$ C " (also on page 31 in manual)
	- b. Select Units  ${}^{0}$ C or  ${}^{0}$ F
	- c. Select the Type of Setpoint SSd or rLy,
	- d. Enter setpoint value

This section details the four step initial configuration that enables control with factory PID settings to start, once the setpoint has been entered.

#### **POWER-UP**

On power-up the controller will display the self test sequence and brief display blanking and then alternately display  $\overline{a}$   $\overline{b}$  and nonE

#### **SELECT INPUT SENSOR**

Press and hold  $*$  and use either the  $\triangle$  or  $\blacktriangledown$  buttons to scroll through the sensor selection (see table p.31). When the correct sensor is displayed, release the buttons. The controller will now alternately display selected sensor type  $\overline{B}$  and eq. *tc.S* 

## 2 TO SELECT °C/°F

Press and release the ▲ button, the controller will now alternately display  $\Box \Box \Box$  and **nonE**.<br>Press and hold the **\*** button and using the **△** button select °C, °F, Bar, PSI, Ph, Rh or SEt as required. Release the buttons when the correct unit is displayed.

The controller will now alternately display selected range (eg. °C) and unit.

#### 8 TO SELECT SP1 (Main setpoint output device)

Note: Dual Relay and Dual SSd Output Options Models CN9311 / CN9511 and CN9322 / CN9522 have their outputs pre-configured. (see page 22)

Press and release the ▲ button, the controller will now alternately display  $\begin{array}{|c|c|c|c|c|}\n\hline\n\vdots & \multicolumn{3}{|c|}{\mathbf{H}}\n\end{array}$  and **nonE**. Press and hold the  $*$  button and using the  $\triangle$  button select **SSd** or rLY as required. Release the buttons when the correct device is displayed. The controller will now alternately display  $\overline{\mathbf{S}} = \mathbf{H} \cdot \mathbf{S}$  and selected output device (eg. SSd).

#### 4 TO ENTER INITIAL CONFIGURATION INTO **CONTROLLER MEMORY**

Press and hold both  $\blacktriangle$  and  $\nabla$  buttons for 3 seconds. The process temperature (e.g. 23°C) and ParK will be alternately displayed as no setpoint has yet been selected.

#### TO SET THE MAIN SETPOINT

To display the setpoint, press and hold the  $*$  button.  $°C$  and 0 or  $\degree$ F and 32 will be alternately displayed. Press and hold the \* button. Press ▲ to increase or ▼ to decrease the setpoint. The main setpoint LED will flash indicating that SP1 output is ON.

The controller will now be set with the factory PID settings.

## Pic. 2

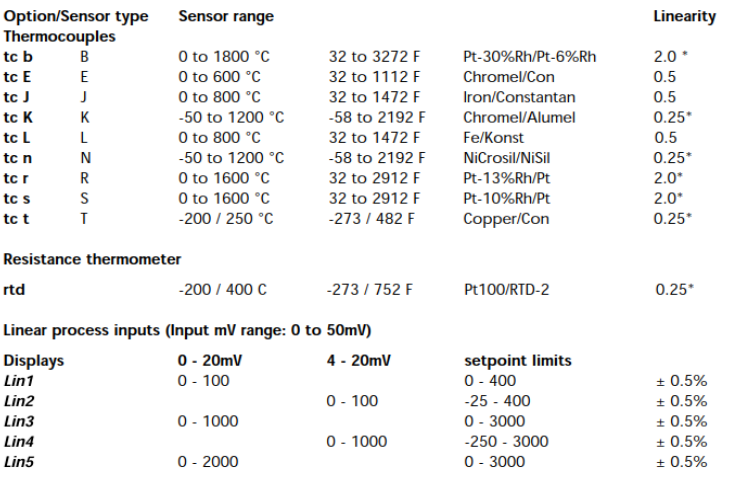

Notes: 1 Linearity: 5-95% sensor range

2\* Linearity B:5° (70° - 500°C) K/N:1° >350°C exceptions: R/S: 5°<300°C T:1° <- -25° >150°C RTD/Pt100: 0.5° <-100°C

## $Pic.3$

3) When steps above are finished you need to manually enter the following conditions below (also shown in page 3). The instructions/how it looks on the controller is shown in pic.4 & pic.5 (also on page 16 of manual)

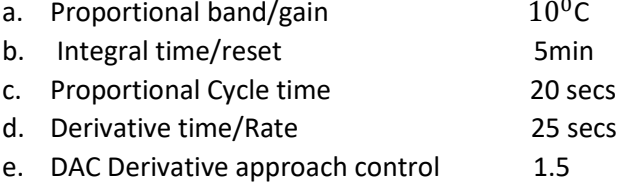

The functions and options are available in four levels.

Note: A Functions Menu is shown on the cover fold-out

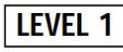

**Options** [Factory settings] shown in brackets **Function SELECT AUTOTUNE** 

## **Eurie** [oFF] on ParK At.Sp

Used to switch the Autotune feature on and off, to select ParK or Autotune at setpoint.

ParK temporarily turns the output(s) off. To use select ParK and exit program mode. To disable re-enter program at  $E$  or  $E$  and select of F.

#### SP1 OPERATING PARAMETERS

 $B = 0.1 to * °C/F$ [10°C/18°F]

SP1 proportional band/Gain or Hysteresis \* 25% sensor maximum

Proportional control eliminates the cycling of on-off control. Heater power is reduced, by time proportioning action, across the proportional band.

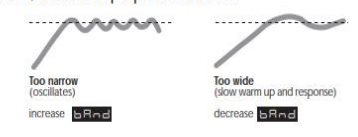

#### **LEVEL 1 (continued)**

 $A - on.$ oF 0.1 - 81 sec [20] SP1 proportional cycle-time (see pages 9/10) Determines the cycle rate of the output device for proportional control. Select on.oF for ON/OFF mode.

#### $G = 5$  [0] to \*  $°C$   $\sqrt{c}$

SP1 offset/manual reset \* ±50% **bAnd**. Applicable in proportional and ON/OFF mode with integral disable:  $Int t$  oFF

## **SP.LL** [oFF] on

Lock main setpoint Locks the setpoint preventing unauthorised adjustment.

**PROGRAMMER SETTINGS** (see page 11)

 $E = -$  [0] to 9995 deg/hour Sets the ramp rate

 $E = -\frac{1}{2}$  on [oFF] hoLd witches the ramp on or off, or hold at last ramp value

 $5 - 5$  [oFF] 0 to 1440 min Sets the soak time

 $\bullet$   $\bullet$   $\bullet$  FF 0.1 to 60 minutes [5.0] SP1 integral time/reset

Auto-corrects proportional control offset error

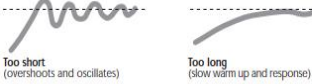

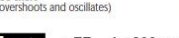

 $\overline{C}$   $\overline{C}$   $\overline{$  $[25]$ SP1 derivate time/rate

Suppresses overshoot and speeds response to disturbances mm

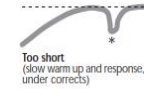

#### $0.5 - 5.0$  x bAnd  $11.51$

SP1 derivative approach control dAC Tunes warm-up characteristics, independent of normal operating conditions, by controlling when derivative action starts during warm-up (smaller dAC value = nearer setpoint).

Too small

Too large<br>(slow stepped warm up)

disturba

and over corrects)

## Pic.4

SP2 OPERATING PARAMETERS (see pages 12/13)  $5EEZ$  0 to \* °C/°F  $[0]$ 

- **Adjust SP2 setpoint** Deviation Alarms DV.hi, DV.Lo, bAnd 25% sensor maximum (see figure 7). \* Full scale alarms FS.hi, FS.Lo
- sensor range f/s (see figure 8)

Adjust SP2 hysteresis or proportional band/gain (see CyC.2 setting) \* 25% sensor f/s

 $\begin{array}{|c|c|c|c|c|c|c|c|c|} \hline \textbf{C} & \textbf{E} & \textbf{I} & \textbf{on.} & \textbf{off} & \textbf{on.} \\ \hline \end{array}$  [on. of F] 0.1-81 seconds Select SP2 ON/OFF or proportional cycle-time Select on oFF for ON/OFF mode, or the cycle rate of SP2 output device for proportional mode.

Pic.5

- 4) (optional) the cycle time can be edited (20 sec as shown above is the factory set time) there are two ways to find more precise cycle time for testing.
	- a. Option 1 is Tune method (Best method) see pic.6 below to setup once testing is complete look at pic.8 & pic.9 to manual enter the calculated cycle time. (also on manual page 7)

#### Select the most appropriate method of Autotune, Tune or Tune at Setpoint, to suit the application.

Note: The proportional cycle-time can be pre-selected before starting Autotune, see PROPORTIONAL **CYCLE-TIME.** 

The TUNE program should be run with the load cool. The output is cycled at 75% of the setpoint value to avoid any overshoot during the tuning cycle. The warm-up characteristics are monitored and set DAC which minimises overshoot on subsequent warm-ups.

#### The TUNE AT SETPOINT program is recommended:

when the setpoint is below 100°C/200°F, where TUNE's tuning cycle at 75% setpoint may be too close to ambient to produce good results;

when the process is already hot and the cooling rate is slow:

when controlling multi-zone or heat-cool applications;

to re-tune if the setpoint is changed substantially from previous Autotune.

dAC is not re-tuned by TUNE AT SETPOINT. Note:

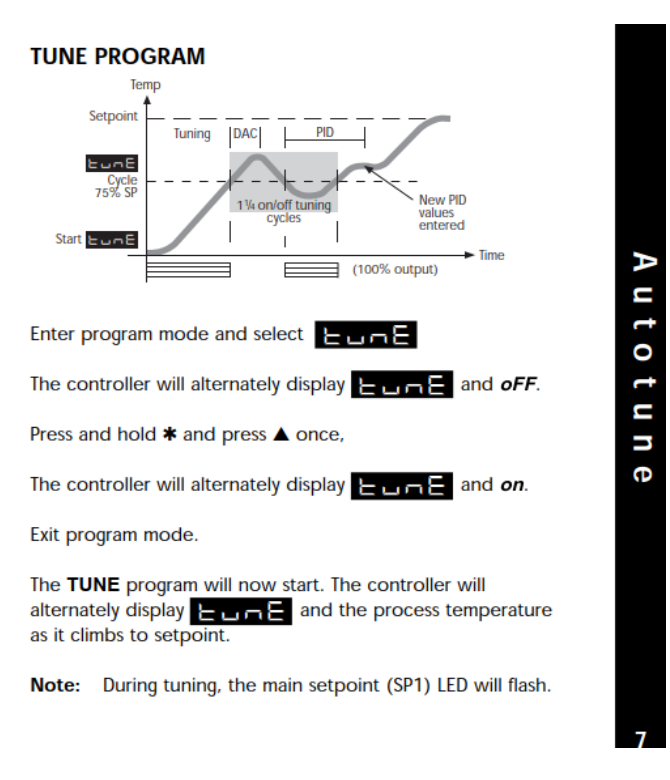

## Pic.6

b. Option 2 is to Tune at setpoint see pic. page 8 to setup once testing is complete you can follow the same step as option 1 shown in pic.8 & pic.9 to manual enter calculated cycle time.(Also on page 8 of manual)

When the TUNE program is complete the alternating display stops and the process temperature is displayed. The PID values are entered automatically. The process temperature will rise to setpoint and control should be stable. If not, this may be because optimum cycle time is not automatically implemented. To set the cycle time see PROPORTIONAL CYCLE-TIME.

## **TUNE AT SETPOINT PROGRAM**

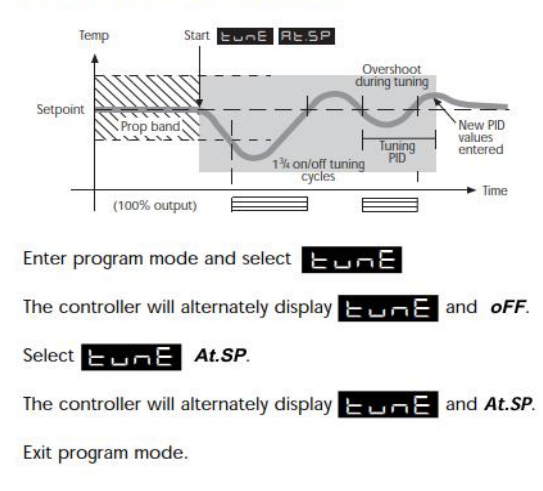

The TUNE AT SETPOINT program will now start. The controller will alternately display  $\leftarrow$  or  $\leftarrow$  and the process temperature.

Note: During tuning the main setpoint (SP1) LED will flash.

When the TUNE AT SETPOINT program is complete the alternating display stops and the process temperature is displayed. The PID values are entered automatically. The process temperature will rise to setpoint and control should be stable. If not, this may be because optimum cycle time is not automatically implemented. To set the cycle time see PROPORTIONAL CYCLE-TIME.

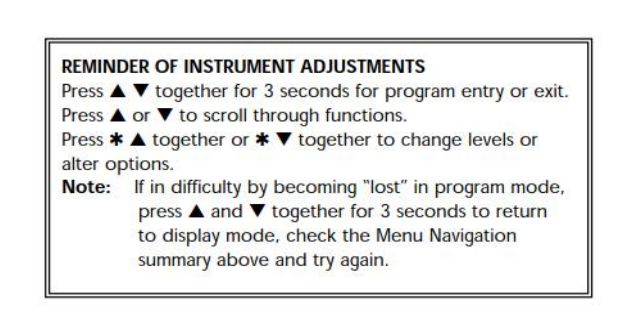

¢

When the TUNE program is complete the alternating display stops and the process temperature is displayed. The PID values are entered automatically. The process temperature will rise to setpoint and control should be stable. If not, this may be because optimum cycle time is not automatically implemented. To set the cycle time see PROPORTIONAL CYCLE-TIME.

## **TUNE AT SETPOINT PROGRAM**

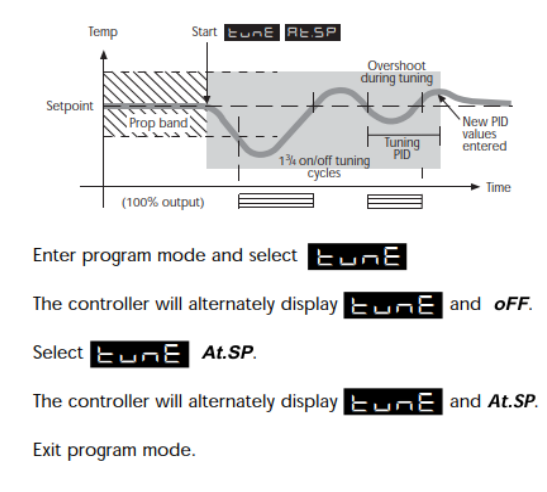

The choice of cycle-time is influenced by the external switching device or load, eg. contactor, SSR, valve. A setting that is too long for the process will cause oscillation and a setting that is too short will cause unnecessary wear to an electro-mechanical switching device.

## **CYCLE-TIME SELECTION METHODS**

The following methods of cycle-time selection may be used:

#### **Autotune calculated**

After Autotune has been run and completed the calculated cycle-time can be manually accepted or adjusted to suit the switching device. For selection method see Select Autotune **Calculated Cycle-time.** 

#### **Pre-select Autotune cycle-time**

The controller can be programmed to automatically accept any calculated Autotune cycle-time. For selection method see Pre-Select Automatic Acceptance of Any Autotune Cycle-time, page 10.

#### **Pre-select before Autotune**

The controller can be programmed manually with any cycle-time between 0.1 and 81 sec. This cycle-time will not be changed by any Autotune functions. For selection method see Pre-Select Cycle-time Before Autotune, page 10.

The TUNE AT SETPOINT program will now start. The controller will alternately display **LLAE** and the process temperature.

Note: During tuning the main setpoint (SP1) LED will flash.

When the TUNE AT SETPOINT program is complete the alternating display stops and the process temperature is displayed. The PID values are entered automatically. The process temperature will rise to setpoint and control should be stable. If not, this may be because optimum cycle time is not automatically implemented. To set the cycle time see PROPORTIONAL CYCLE-TIME.

#### **REMINDER OF INSTRUMENT ADJUSTMENTS**

Press  $\blacktriangle \blacktriangledown$  together for 3 seconds for program entry or exit. Press  $\triangle$  or  $\nabla$  to scroll through functions.

Press \* ▲ together or \* ▼ together to change levels or alter options.

Note: If in difficulty by becoming "lost" in program mode, press ▲ and ▼ together for 3 seconds to return to display mode, check the Menu Navigation summary above and try again.

## Pic.8

## **PROPORTIONAL CYCLE-TIME**

#### **Factory set**

To use the 20 sec factory set cycle-time no action is needed whether autotune is used or not.

#### **CYCLE-TIME RECOMMENDATIONS**

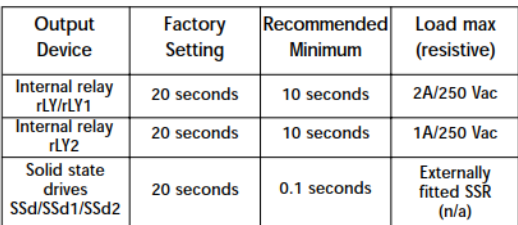

## To Select AUTOTUNE CALCULATED CYCLE-TIME

On completion of Autotune enter program mode.

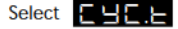

The controller will now alternately display  $\begin{array}{c} \begin{array}{c} \end{array}$   $\begin{array}{c} \end{array}$  and 20 (the factory setting).

To view the calculated optimum cycle-time press and hold the  $*$  button then press and hold  $\nabla$  until indexing stops. The controller will display the calculated cycle-time  $\frac{1}{2}$  and eg. A 16. This indicates that the calculated cycle-time is 16 seconds.

- 5) Now Ramp method can be done
	- a. Select Ramp Rate & turn Ramp on, follow steps on page 11 (DO NOT SET SOAK)
	- b. Setpoint 1 has already been set in step 2. If skipped simply exit program mode and hold \* and up and down to setpoint value desired.

## **RAMP-SOAK**

This feature enables the controller to ramp up or down from current temperature to a target setpoint at a predetermined rate. It then controls at the target setpoint for an adjustable soak period before switching off the heat output.

Set Ramp rate (0 to 9995 deg/hour)

Press  $\triangle$  and  $\nabla$  buttons for 3 seconds to enter program entry point  $\vdash \Box \neg \Box$ 

Press  $\triangle$  to scroll to  $\Box \Box \Box \Box$ 

Press and hold \*, then press ▲ or ▼ to scroll to required value.

Set Soak (if required) 0 to 1440 minutes

Press  $\triangle$  to scroll to  $\Box$ 

Press and hold  $\ast$ , then press  $\blacktriangle$  or  $\nabla$  to scroll to required soak period.

Set Ramp On  $(Off) : On : hold$ 

Press  $\triangle$  to scroll to  $\Box$   $\Box$   $\Box$   $\Box$ 

Press and hold \*, then press ▲ to select On

Deg. Deq.  $\triangleleft$  Soak Target<br>setpoint Ramp <sup>o</sup>/hour °/hou l<del>∓ soak</del>

**PROGRAMMER** 

Pro

a r a

в

В

Φ

Л

11

Exit program to enter settings into memory and commence ramp to target setpoint.

**Notes** 

In Ramp on configuration, if power is removed from the controller, the Ramp will re-start when power is restored.

The Ramp hold option suspends the ramp at its last value.

If no Soak period has been set, control at target setpoint continues indefinitely.

SP2 deviation alarms follow the ramp setpoint and can be used to alarm "out of limits" ramp rate.

## **WARNING**

The Soak timer is triggered when the ramp setpoint reaches the target setpoint. If the ramp rate is set too fast for the process, the Soak timer will be triggered before the process temperature reaches the target setpoint.

Pic.10

THE FUNCTION MENU CHART IN THE FIRST PAGE OF THIS DOCUMENT GIVES YOU AN EXPLANATION AND SHOWS YOU HOW EACH NAME ON THE CONTROLLER LOOKS LIKE FOR ALL LEVELS. (This information is also on PAGES 16-21 on manual)